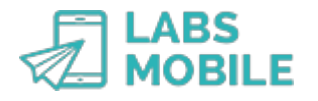

# **TUTORIAL Buy credits or set up automatic top-ups LABSMOBILE**

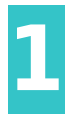

#### **Log into your WebSMS account** After [sign up](https://www.labsmobile.com/en/signup)

can access your account by entering your username (registration email) and password in [https://www.labsmobile.com/en/login.](https://www.labsmobile.com/en/login)

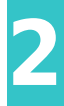

### **Enter your invoicing information** In the My Account menu, go to the [Billing Data](https://websms.labsmobile.com/SY0106/data) idate a mobile number so our team can verify your account.

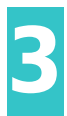

#### **Set up your account** Go to [My Account - Preferences](https://websms.labsmobile.com/SY0204/parameters) These fields are important for the recharging process.

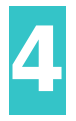

-up.

#### **Select the pack or enter the credits** After entering the invoicing information you can access the purchase process. Click on [Recharge -](https://websms.labsmobile.com/SY0106/purchase) [Buy credits](https://websms.labsmobile.com/SY0106/purchase)

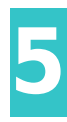

#### **Select the payment method**

You can select bank transfer or credit card etails, the concept and the amount to make the payment will be displayed. To pay by card press Confirm.

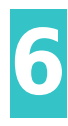

# **Make the payment**

As the last step of the recharge process you must enter a credit card or select an existing one saved in your account. The payment gateway Stripe is responsible for processing the transaction.

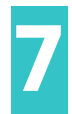

# **Check your account balance**

If the card transaction has been validated correctly, the credits will be added immediately to your account. Look at the balance that appears in the top menu.

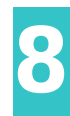

#### **Set up automatic top-ups**

So that your account never runs out of credits you can activate the [Refills - Automatic Refills](https://websms.labsmobile.com/SY0204/renew). On this screen, activate the service and introduce the form fields:

- - **Limit of credits**: when the account reaches this balance it will create a new recharge.
- - **Recharge credits**: number of credits to add.
- - **Maximum recharges**: maximum number of purchases in the last 30 days.
- - **Credit card**: card that will be used for automatic refills.
- To save this data, click on Save.

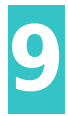

### **Receive invoices**

The invoice for all purchases will be issued on the first business day of the following month from the purchase. On that day a notification will be sent by email and invoices can be downloaded from the [My Account - Invoices](https://websms.labsmobile.com/SY0106/invoices) section.